# $\Box$ Privacy Policy Notes: 1) Please click "Agree" and "Service Agreement and Privacy Policy";

# **III.Product Instructions 1.APP Download and Installation** 1). For Android devices, search in Google Play App store and download "Littlelf smart"; For iOS devices, download "Littlelf smart" in APP store. **S.** littlelf smart services<br>Google play App Store 2). Connect the mobile phone (IOS/Android) to a 2.4G WI-FI network, scan the "Littlelf smart" APP QR code below, download and it according to the APP hints to complete  $\cdot$   $\div$ 腰蜒螟 **KA**  $\bigcap$  $\begin{tabular}{c} \multicolumn{2}{c} {\textbf{1}} & \multicolumn{2}{c} {\textbf{1}} & \multicolumn{2}{c} {\textbf{1}} \\ \multicolumn{2}{c} {\textbf{1}} & \multicolumn{2}{c} {\textbf{1}} & \multicolumn{2}{c} {\textbf{1}} \\ \multicolumn{2}{c} {\textbf{1}} & \multicolumn{2}{c} {\textbf{1}} & \multicolumn{2}{c} {\textbf{1}} \\ \multicolumn{2}{c} {\textbf{1}} & \multicolumn{2}{c} {\textbf{1}} & \multicolumn{2}{c} {\textbf{1}} \\ \multicolumn{2}{c} {\textbf{1}} & \multicolumn$ Android iOS Notes: To ensure that the full functionality of the "Littlelf smart" APP works properly, allow the "Littlelf smart" APP to gain access to your mobile devices.

Steps Click Net Paring Mode**⸺**Choose QR Code**⸺**Click next step**⸺** Enter WiFi<br>Password (Password not support @,#,%,&) ——Continue——Scan<br>QR Code with the camera ( Align the QR code with the lens of<br>the camera about 15-20cm ) ——Click "Hear the beep"——Waiting<br>for finishing connection.

## **2. Accounts Registration**

Open the "Littlelf smart" APP, click "Agree" of privacy policy and then register an account with a mailbox, after registering successfully, log in the Littlef smart APP.

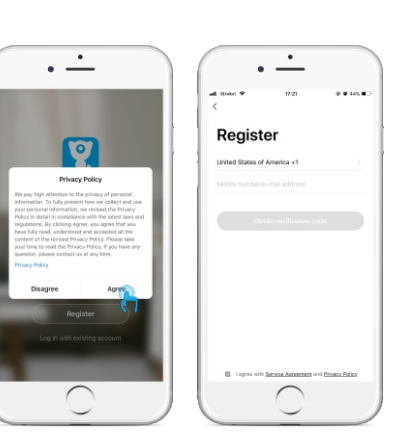

2) If register with mailbox, please check the verfication code in spam mailbox if you didn't receive.

When accessing to the real-time video interface, you can zoom the video interface, switch to play sound, capture High-Definition (HD) pictures, view the real-time video with full screen, snapshot real-time pictures and launch an intercom, save pictures and

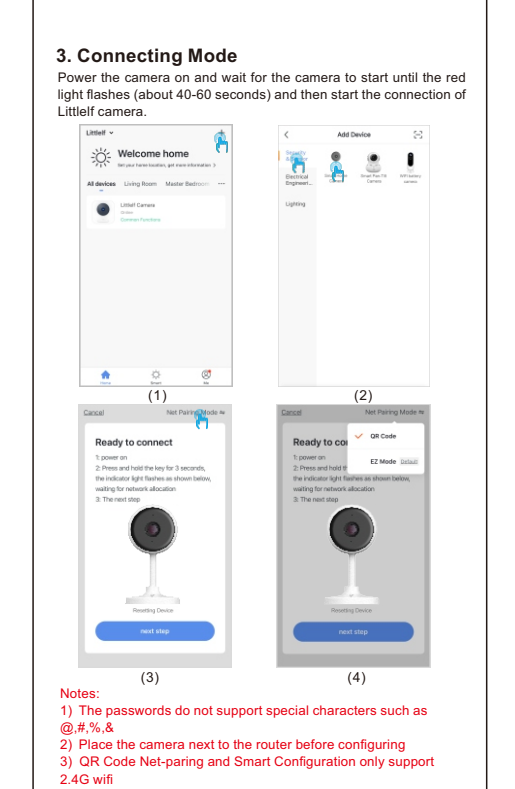

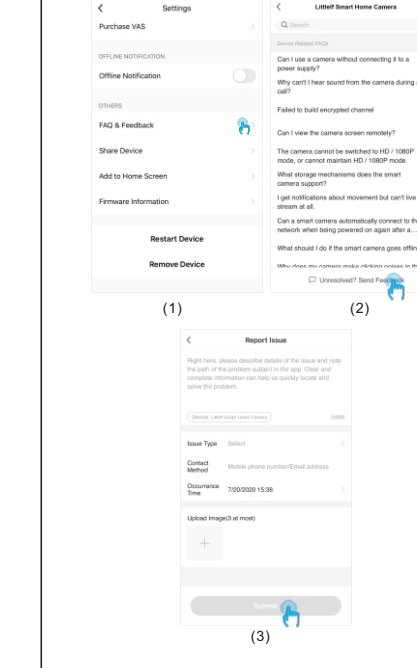

**1) APP can't be registered successfully** 1. Please tick the software service agreement and privacy policy. 2. Please check if the verification code is in the spam mail. 3. During installation, please allow the app to obtain your location<br>and all permissions, the system will automatically arrange the<br>best server.<br>4. If above solutions still can't be effective, we recommend you to

# **3.1 QR Code Mode**

Definition Use camera to scan the QR code on the mobile phone which contains net-pairing info.

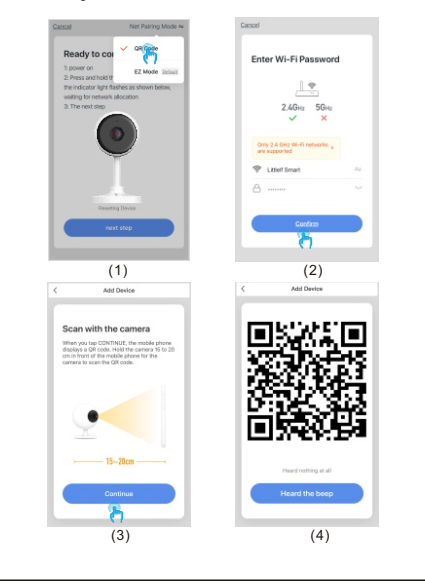

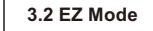

Definition After connecting the phone with 2.4g wifi, enter the name and the correct password of wifi to match the network

**C) Disconnected 5G WIFI, unable to connect to wifi** 1. Turn off the 5G network and keep the 2.4G network. Disconnect the router and then restart the camera. 2. WiFi name naming cannot have "5G" words.

Steps Click Net Paring Mode**⸺**Choose EZ Mode**⸺**Click next step**⸺** Enter WiFi Password(Password not support @,#,%,&)**⸺**Confirm **⸺**Connecting**⸺**Successful connection after you hear the sound.

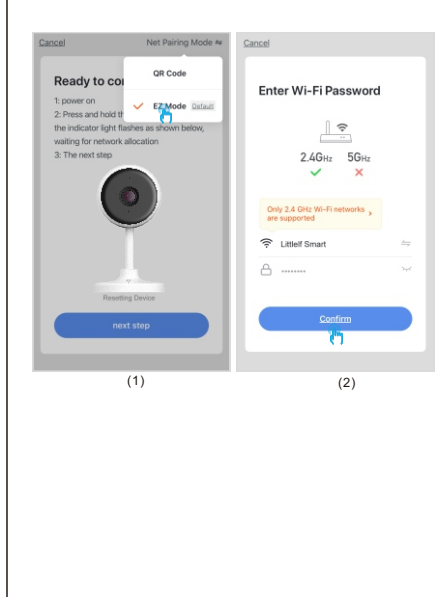

#### **IV.Operation Guide 1. Interface Introduction**

4. SMS and email reminders are not supported at this time. **5)Motion detection messages prompt frequently** 1. If motion detection sensitivity is too high, light changes also can cause alarm. 2. Reduced sensitivity of alarms (recommended low level). **6) After inserting SD, it displays damaged** 1.Before inserting the SD card, Disconnect the power. Connect the<br>power to start after plugging in the card.<br>2.The SD card must be formatted before using, you can formatted<br>it in the App conveniently.<br>3.We recommend purcha

**V. FAQ&Feedback**

You can search all the device related FAQs here, If all the above<br>solutions can't solve your problem, you also can submit the<br>question by clicking the "Unresolved" to submit issues ,then you<br>will get the answer in 24 hours

## **VI. Troubleshooting**

# The products (including hardware, software, firmware, etc.) described in this manual (including its hardware, software, firmware, etc.)<br>should be provided in accordance with the "status quo". As for the<br>possibility of defe form of express or implied warranty, including but not limited to the merchantability or the assurance that the person is applicable to a particular purpose.

if it involves Internet services when using the product described in this manual, you may be affected by the instability of various links, and may be caused by computer viruses, hacker attacks, system instability, and other incompatible factors that cause the software to fail to achieve the desired results, and may lead to you because<br>of incorrect operation or other reasons. For personal information or<br>data leakage or loss, you should strengthen your personal<br>information and take all the r

uninstall and install the app again, the current location and all permissions are allowed during the installation. **2) Unable to connect to the network** 

1. Please enable the DHCP of the router. 2. Please make sure the camera is not in the blacklist in MAC settings of the router.<br>3. Turn off the 5GHz wifi in the router (<mark>Note: Please contact the</mark> router manufacturer if you can't turn off the 5g wifi). 4. After connecting to the 2.4GHz wifi, please check your mobile

# **A) Unable to connect to WiFi:**

phone if can access the Internet. 5. After the network is normal, reset the camera and reconnect. **B)Wifi password reason**

1. Check the WiFi password connected of the camera is same as the WiFi password of the connected router. 2. Check if the entered WiFi password has space or special characters(@,#,%,&).

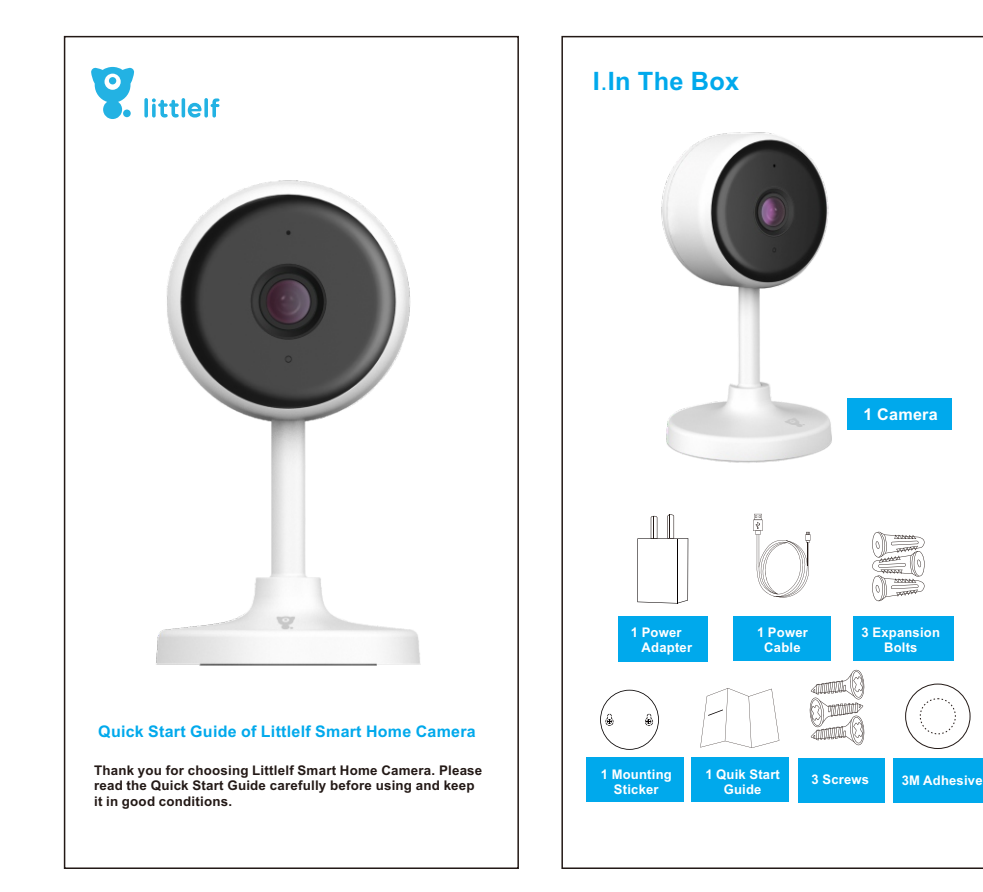

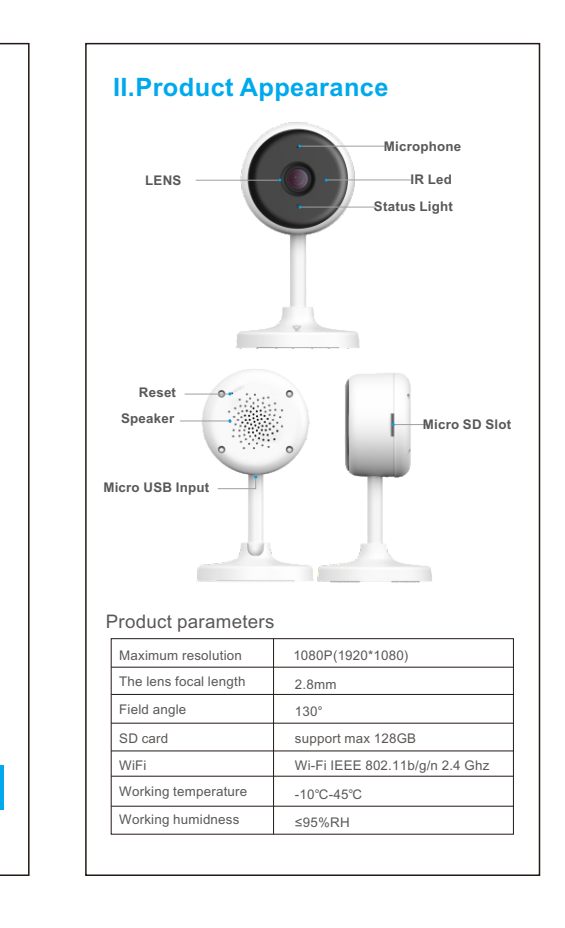

**3)Camera match the wifi successfully, but can't hear the voice of camera**

1)Visit the official website: www.littlelf.com, get online support. 2) Send your problems to Email: support@littlelf.com.<br>3) Call After-sales service hotline: 0086-755-28483693.

1. Reset the camera, then power off and reconnect the camera (Only reset can remove residual data ). 2. Put the phone as close as possible to the camera and router when it is connecting. 3. Please turn off the 5GHz wifi.

his product is suitable for DC5V1A power adapter only. **[Operating Requirement]**  Please transport, use and store camera within the allowable

**4) No pop-up message for motion detection alarm** 1. Open permission settings in the phone settings to allow message push notification; 2. After some Android phones exits the background, it is not

possible to receive the alarm push information. 3. Turn off motion detection in APP.

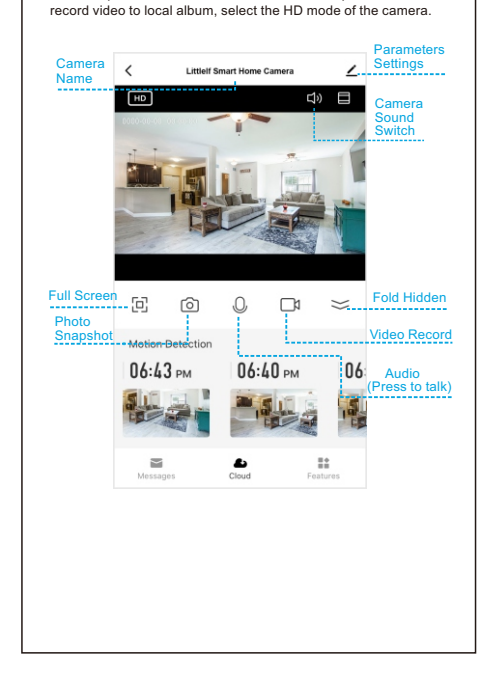

**7) Watch videos with the same camera on different devices** 1. The main account can share the video to other account without limit quantity, but the shared accounts only have the rights to watch, snapshot and record video. 2.The main account name and password also could be logged in

> 3. wifi password error. 4. wifi drop. 5.replace new wifi.

**8) The scenarios for the reset key** 1. Reset wifi information. 2. Wifi exception before connecting to the camera. on other devices to view the video and use any function.

**9) What to do if there is no solution in Q&A?**  You can log on to Littlelf website: www.littlelf.com, ask for help online.

#### **All right reserved**

The copyright of the instructions is owned by Shenzhen Skyline Security Co., ltd. Others are not allowed to plagiarize and embezzle. **Trademarks Statement** Littlelf trademark ownership is owned by Shenzhen Skyline Security Co., ltd. Other trademarks covered by this manual are owned by their respective owners.

**Disclaimer**

When using this product, please strictly follow the applicable law. You agree that this product shall be used only for civil use and shall not be used to infringe upon the rights of third parties, to use in medical / safety device or other applications which may cause life danger or injury to life, or weapons of mass destruction, chemical or biological weapons, nuclear explosions or any unsafe nuclear energy use or dangerous or unhuman-itarian use. Any loss or liability arising from the above use will be at your own expense.

If the above content conflicts with the applicable law, the law shall prevail.

## **VII. Legal Declaration**

**2. Detection Alarm Messages**

The shortcut to check detection alarm messages.<br>Click All messages, there is a video viewing portal in each alarn Click All messages, there is a video viewing portal in each alarm<br>message. If the cloud storage is purchased, it will jump to the<br>event recording recorded by cloud storage; if the cloud storage is<br>not purchased and there i

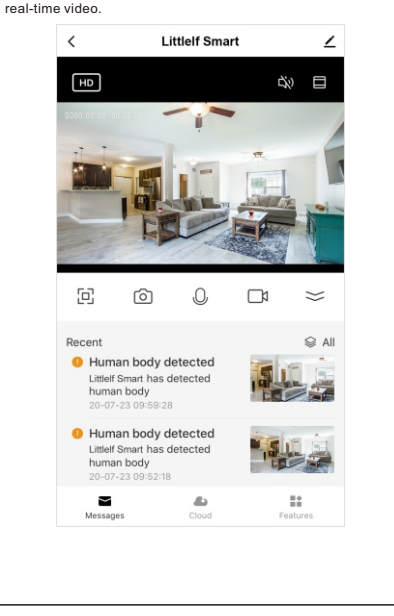

#### **VIII. After-Sales Service Support** If you encounter any problems in the process of using, you can get support in the following ways:

(Note: Due to time difference, the working time is GMT+8 and the hotline is available between 10:30am---20:00pm on the working days).

#### **IX. Requirements for Power Supply**

humidity and temperature range. Please avoid rain water and other liquids flowing into the camera o avoid damage to internal components. Do not use in strong lightning weather to avoid damage to internal

components. Please pay attention to the maintenance and maintenance of the camera of the camera. If you need to clean, please wipe it with dustless cloth.

#### **Warranty Card**

1. Please fill out the warranty card carefully and keep it in good condition.Please use this card to get the maintenance service. 2. The right to interpret and modify the contents in the warranty card shall be owned by the company.

### **Warranty Card**

Thank you for buying this product. Please fill in the following information. fuct Name: oduct MAC: Purchase Date: Dealers: Tel.: Question Description: User Name: Tel.: Post Code: Mailbox: Address: Fax:

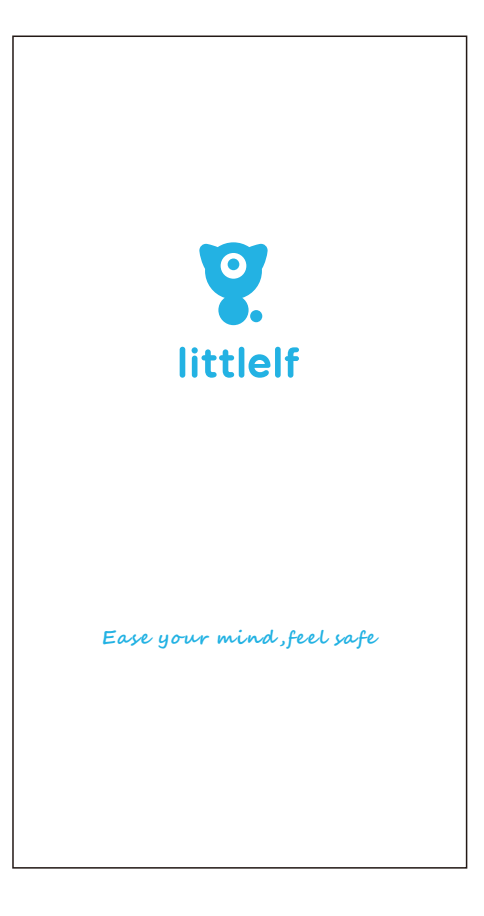